## Revisar, evaluar e ingresar comentarios en tareas dentro de Microsoft Teams **Trabaja en equipo**

**remotamente**

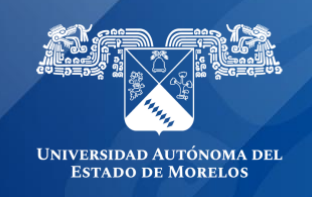

Cada docente tiene su propio método para proporcionar comentarios. Como sabemos que la participación y el aprendizaje suelen producirse a través de un proceso iterativo de creación de borradores, la incorporación de comentarios y el envío de revisiones, las tareas están relacionadas con el funcionamiento real de las aulas.

El proceso de entrega, revisión y devolución contempla situaciones de aprendizaje como estas:

- **Deshacer la entrega.** Un alumno decide mejorar una tarea después de haberla entregado, pero antes de la fecha de vencimiento.
- **Devolver y entregar de nuevo**. Un profesor devuelve el trabajo al alumno antes de la fecha de vencimiento y pide que se agregue o se revise algo, permitiendo al alumno entregar la tarea de nuevo.
- **Escala de tiempo de asignación.** Decide cuándo se publicarán las tareas en los alumnos y si será aceptada después de que haya transcurrido la fecha de vencimiento.
- **Casillas de verificación.** Devuelve el trabajo y evalúa las puntuaciones de forma progresiva en lugar de hacerlo de una sola vez.
- **Ver calificaciones.** Realiza un seguimiento de la participación de los alumnos con tareas para ver cuántas se han visto y entregado.
- **Vista de estudiante.** Se puede observar cómo se muestra la tarea a los alumnos.

## **Revisar y devolver tareas**

- 1. Dirígete al canal general de la clase que prefieras y, después, selecciona **Tareas**.
- 2. Las asignaciones de las tareas se ordenan automáticamente del lado izquierdo por categoría. Abre una tarea para comenzar la clasificación.

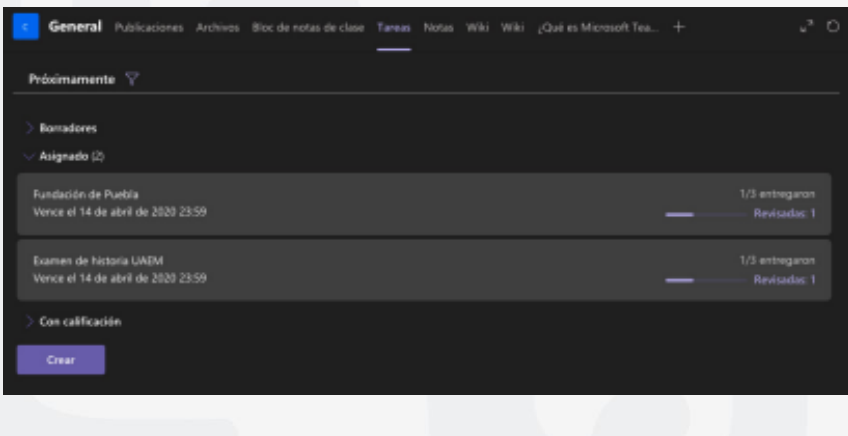

3. Observa los detalles en el progreso del alumno:

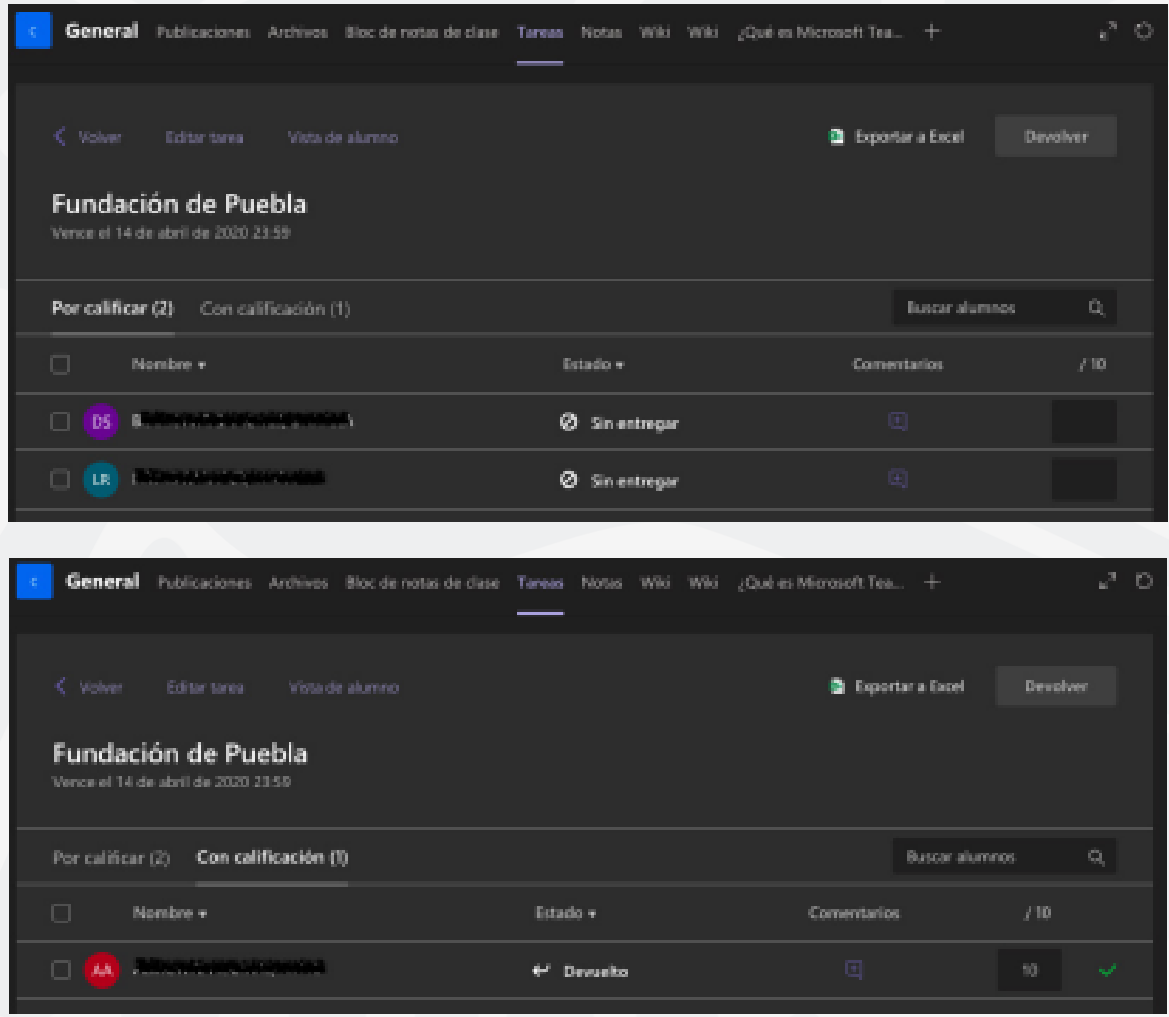

**Nombre** Junto al nombre de cada alumno hay una casilla que permite elegir alumnos por separado para devolverles el trabajo. Con la casilla que está en la parte más alta se selecciona el nombre de todos los alumnos. Selecciona la flecha para ordenar los alumnos en orden alfabético ascendente o descendente.

**Trabajo del alumno** Cualquier documento que especifique que se debe entregar, se adjuntará aquí. Selecciona el estado de un alumno para ver su trabajo en el modo de pantalla completa. Si el trabajo del alumno es retrasado y ha pasado a la fecha de vencimiento, verá una notificación de finalización. Los alumnos que no hayan entregado el trabajo se mostrarán como Sin entregar. Se verá Devuelto si se ha revisado y calificado la tarea y se ha devuelto a ese alumno.

4. Selecciona el icono de mensaje debajo de Comentarios para agregar comentarios para un alumno.

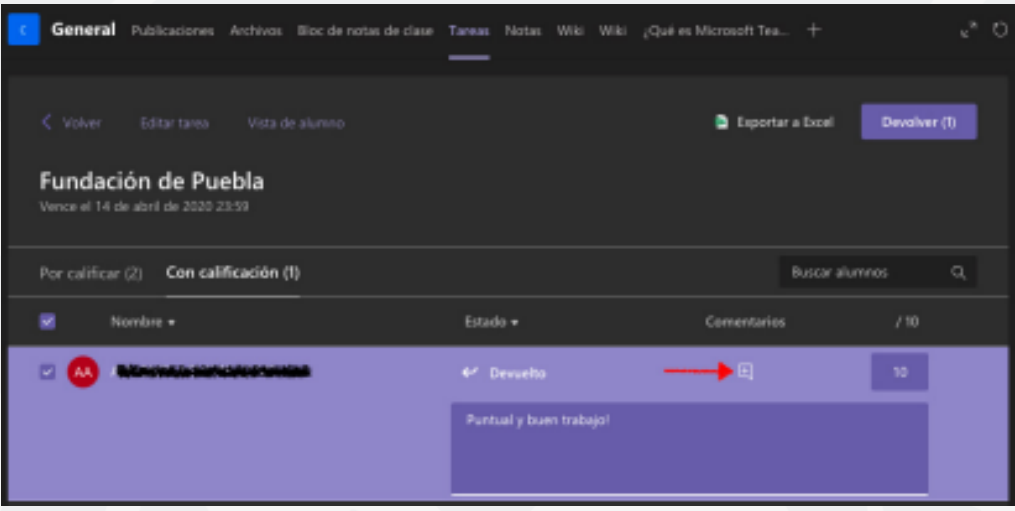

5. Agrega los puntos que has designado para esta tarea. **Por ejemplo:** 10/10, 3,7/4,0 u 88/100.

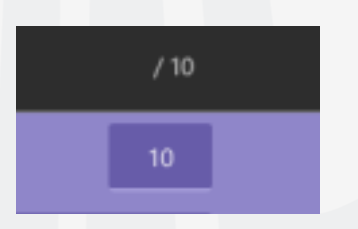

- 6. Selecciona la casilla de verificación superior para devolver el trabajo a todos los alumnos o selecciona las casillas que hay junto a los nombres de cada alumno.
- 7. Selecciona Devolver. Los alumnos que hayas seleccionado recibirán una notificación indicando que se ha devuelto su tarea.

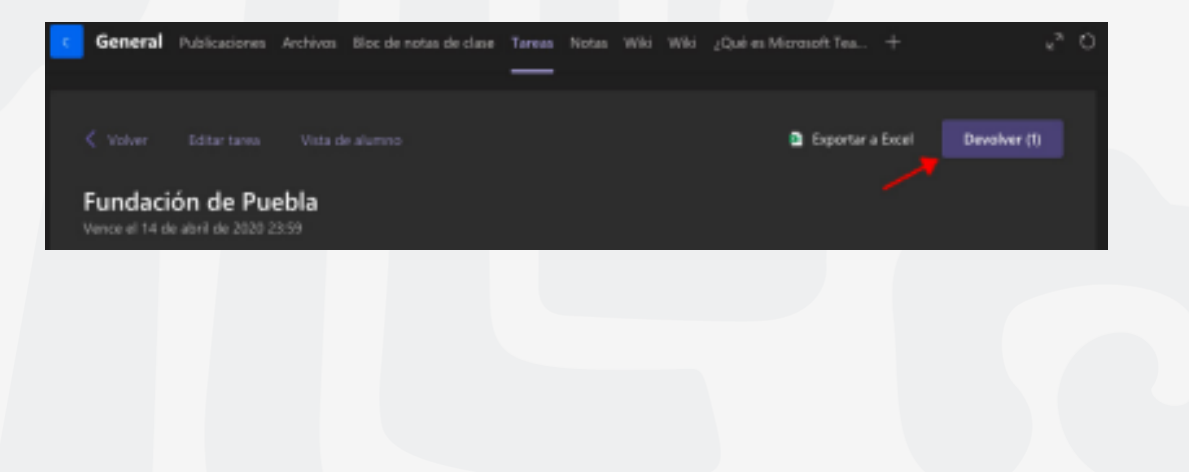

## **Actualizar comentarios y devolver de nuevo**

Una vez que hayas solicitado que los alumnos envíen una tarea modificada y una vez que la haya devuelto, abre la tarea. Aparecerá una marca de tiempo actualizada en la fila del alumno y también puedes observar el historial de entregas y devoluciones de trabajo.

Repite los pasos que se han descrito para actualizar los comentarios y devolver la tarea de nuevo ya revisada y con su evaluación.

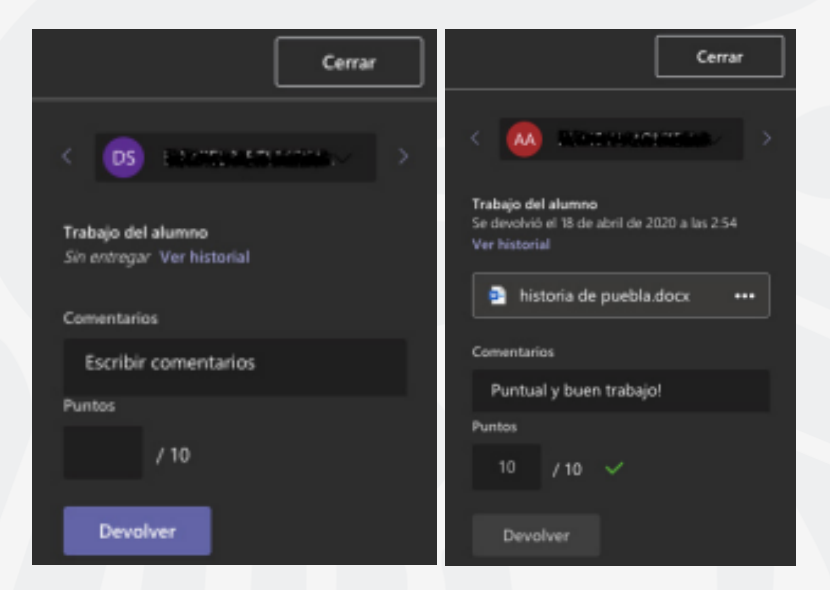

Actualiza el tiempo de aceptación de entrega de las tareas seleccionando la tarea asignada y, a continuación, selecciona **Editar tarea.** En la parte inferior, encontraras "La tarea permite entregas con retraso" selecciona **Editar**, para realizar los cambios de la escala de tiempo de tarea y al finalizar presiona **Actualizar**.

.<br>Mora de ven 20 de abr. de 2020  $|0\rangle$  23:59

Repite los pasos descritos para actualizar el tiempo de aceptación para la entrega en cada una de las tareas que requieran modificar.

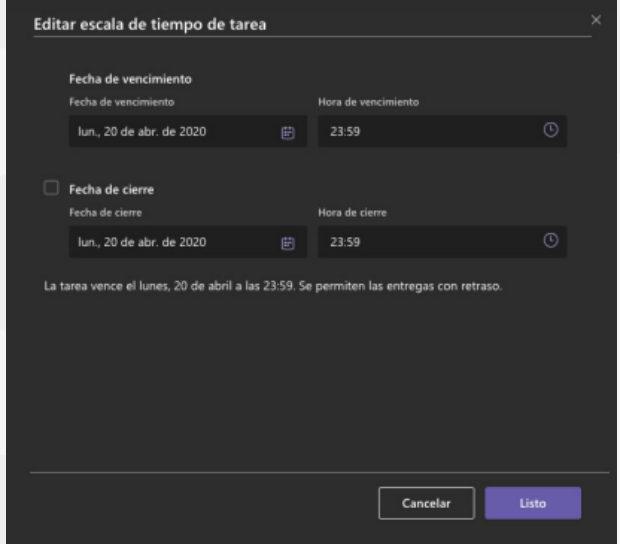

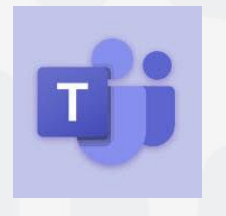

Para cualquier duda, puedes enviar un correo electrónico a la Dirección de Sistemas Académicos. dsa@uaem.mx o al (777) 329-79-00 ext. 2024

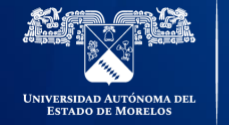

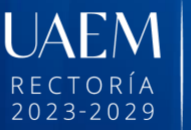

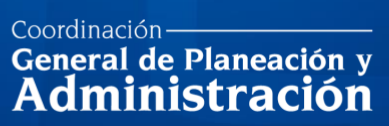

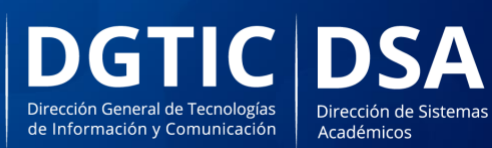

© 2024 · Dirección de Sistemas de Información de la Universidad Autónoma del Estado de Morelos · uaem.mx